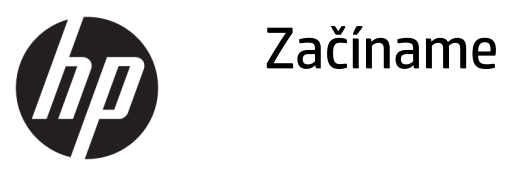

© Copyright 2017 HP Development Company, L.P. Informácie uvedené v tomto dokumente sa môžu zmeniť bez predchádzajúceho upozornenia.

Windows je registrovaná ochranná známka alebo ochranná známka spoločnosti Microsoft Corporation v USA a iných krajinách.

Informácie obsiahnuté v tomto dokumente podliehajú zmenám bez predchádzajúceho upozornenia. Jediné záruky pre výrobky HP a služby sú určené vopred v špeciálnom prehlásení o záruke, ktoré je dodávané s týmito výrobkami a službami. Nič z uvedeného nemôže byť chápané tak, že zakladá dodatočnú záruku. Spoločnosť HP nie je zodpovedná za technické ani redakčné chyby alebo vynechania, ktoré tento dokument obsahuje.

Prvé vydanie: máj 2017

Katalógové číslo dokumentu: 937731-231

#### **Oznámenie o výrobku**

Táto príručka popisuje funkcie, ktoré sú spoločné pre väčšinu modelov. Niektoré funkcie nemusia byť na vašom počítači dostupné.

Nie všetky funkcie sú dostupné vo všetkých vydaniach systému Windows 10. Tento počítač môže vyžadovať inovovaný alebo samostatne zakúpený hardvér, ovládače alebo softvér na využívanie všetkých funkcií systému Windows 10. Podrobnosti nájdete na lokalite <http://www.microsoft.com>.

#### **Podmienky používania softvéru**

Inštaláciou, kopírovaním, prevzatím alebo iným spôsobom použitím ľubovoľného softvérového produktu predinštalovaného na tomto počítači vyjadrujete súhlas, že ste viazaní podmienkami Licenčnej zmluvy koncového používateľa HP. Ak nesúhlasíte s týmito licenčnými podmienkami, vašou jedinou možnosťou je vrátenie nepoužitého produktu (hardvér a softvér) do 14 dní na adrese zakúpenia. Všetky nákupné náklady vám budú preplatené.

Pre akékoľvek ďalšie informácie alebo pre žiadosť o úplnú refundáciu počítača prosím kontaktujte svojho miestneho predajcu.

### **O tejto príručke**

**VAROVANIE!** Takto vyznačený text naznačuje, že zanedbanie dodržiavania pokynov môže viesť k poškodeniu zdravia alebo smrti.

**UPOZORNENIE:** Takto vyznačený text naznačuje, že zanedbanie dodržiavania pokynov môže viesť k poškodeniu zariadenia alebo strate informácii.

**EX POZNÁMKA:** Takto vyznačený text poskytuje dôležité dodatočné informácie.

#### **Otvorenie používateľských príručiek (systémy Windows)**

Ponuky a príručky sa zobrazujú v jazyku vybranom počas úvodnej inštalácie systému alebo podľa neskoršieho nastavenia v Miestnych nastaveniach systému Windows. Ak sa Miestne nastavenia systému Windows nezhodujú s niektorým z podporovaných jazykov, ponuka a príručky sa zobrazia v angličtine.

Otvorenie používateľských príručiek HP:

● Vyberte tlačidlo **Štart**, vyberte položku **Všetky aplikácie**, položku **Pomoc a technická podpora HP** a potom položku **Dokumentácia HP**.

Otvorenie dokumentu *Príručka bezpečnosti a pohodlnej obsluhy*:

● Vyberte tlačidlo **Štart**, vyberte položku **Všetky aplikácie**, vyberte položku **Pomoc a technická podpora HP** a položku **Dokumentácia HP** a potom vyberte položku **Príručka bezpečnosti a pohodlnej obsluhy**.

## **Obsah**

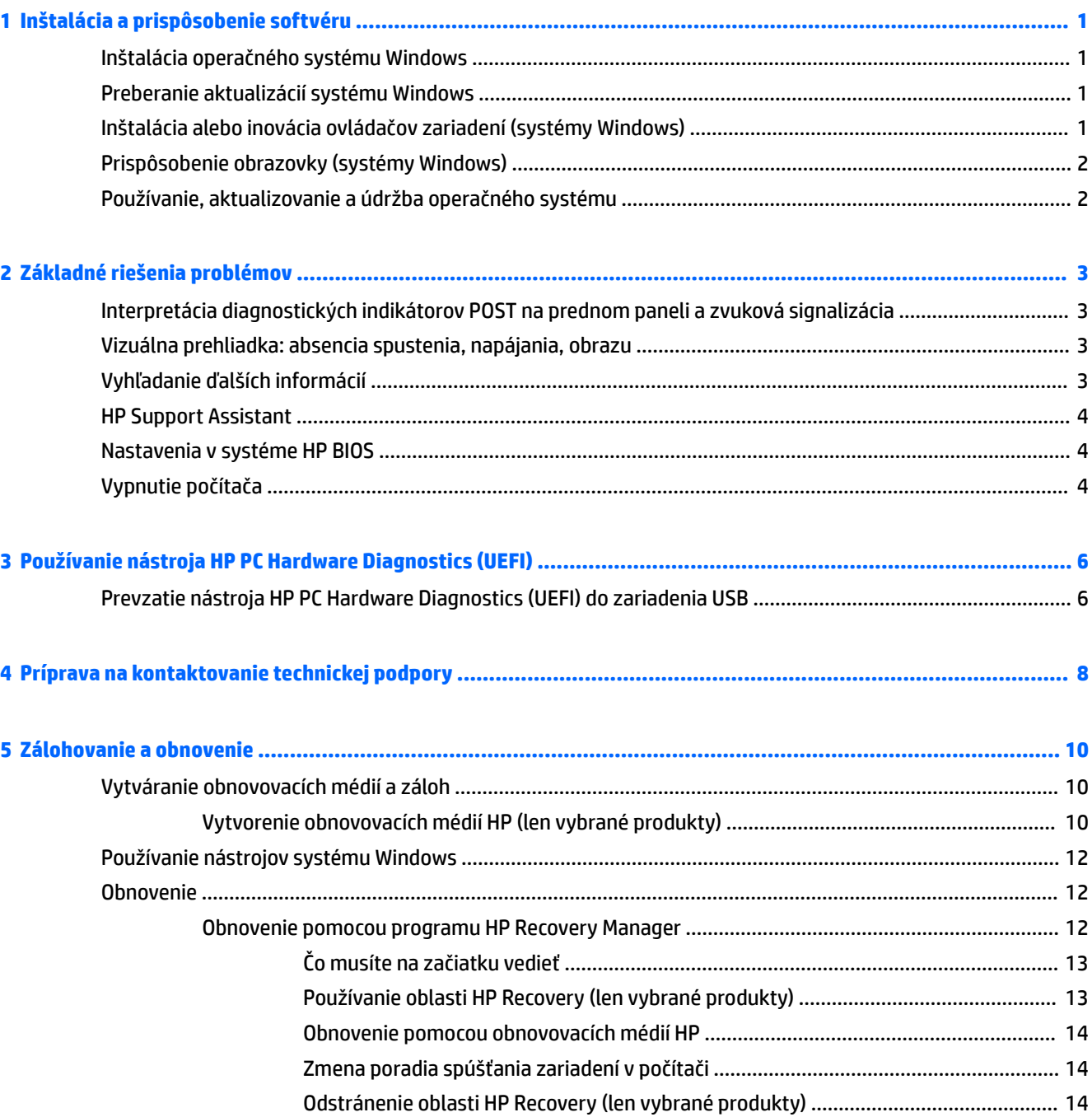

## <span id="page-6-0"></span>**1 Inštalácia a prispôsobenie softvéru**

Ak tento počítač nebol dodaný s operačným systémom Microsoft, niektoré časti tejto príručky neplatia. Ďalšie informácie sú k dispozícii v Pomocníkovi k softvéru po inštalácii operačného systému.

**UPOZORNENIE:** Nepridávajte hardvér alebo ďalšie zariadenia k počítaču, pokiaľ nebol operačný systém úspešne nainštalovaný. Inak môže dôjsť k chybám a chybného nainštalovaniu operačného systému.

### **Inštalácia operačného systému Windows**

Po prvom zapnutí počítača sa automaticky nainštaluje operačný systém. Tento proces trvá okolo 5 až 10 minút v závislosti od typu operačného systému. Pri inštalácii sa dôsledne riaďte pokynmi na obrazovke.

**UPOZORNENIE:** Keď sa začne automatická inštalácia, NEVYPÍNAJTE POČÍTAČ, AŽ KÝM SA PROCES NEUKONČÍ. Vypnutie počítača počas inštalácie môže poškodiť softvér počítača alebo znemožniť správnu inštaláciu.

### **Preberanie aktualizácií systému Windows**

- **1.** Ak chcete nastaviť internetové pripojenie, vyberte tlačidlo **Štart**, vyberte položku **Microsoft Edge** a potom postupujte podľa pokynov na obrazovke.
- **2.** Vyhľadajte a nainštalujte aktualizácie a servisné balíky.

Do vyhľadávacieho políčka na paneli úloh napíšte výraz aktualizácia alebo aktualizácia Windows a potom vyberte možnosť **Kontrolovať aktualizácie**.

– alebo –

Potiahnite prstom z pravej strany obrazovky, vyberte položku **Všetky nastavenia** a potom položku **Aktualizácia a zabezpečenie**.

– alebo –

V oblasti oznámení na paneli úloh úplne vpravo vyberte ikonu **Centrum akcií**, vyberte položku **Všetky nastavenia** a potom vyberte položku **Aktualizácia a zabezpečenie**.

Odporúča sa nainštalovať všetky kritické aktualizácie a servisné balíčky.

- **3.** Po inštalácii aktualizácií vás systém Windows požiada o reštartovanie počítača. Pred reštartovaním si uložte všetky otvorené súbory alebo dokumenty. Potom kliknite na tlačidlo **Áno**, aby ste reštartovali počítač.
- **4.** Potom spúšťajte nástroj Windows Update každý mesiac.

### **Inštalácia alebo inovácia ovládačov zariadení (systémy Windows)**

Pri inštalácii voliteľných zariadení po ukončenej inštalácii operačného systému musíte tiež nainštalovať ovládače pre každé zariadenie.

Ak sa objaví výzva pre priečinok i386, použite cestu C:\i386 alebo použite tlačidlo dialógového okna **Prehľadávať** na vyhľadanie priečinku i386. To umožní operačnému systému vyhľadať vhodné ovládače. <span id="page-7-0"></span>Z webovej lokality<http://www.hp.com/support> získajte najnovší podporný softvér vrátane podporného softvéru pre operačný systém: vyberte položku **Find your product** (Vyhľadajte svoj produkt) a potom postupujte podľa pokynov na obrazovke.

### **Prispôsobenie obrazovky (systémy Windows)**

Ak chcete, môžete si vybrať alebo zmeniť obnovovacie frekvencie, rozlíšenie obrazovky, nastavenie farieb, veľkosť písma a nastavenie napájania.

Môžete prispôsobiť nastavenie zobrazenia domovskej obrazovky a pracovnej plochy.

Prispôsobenie nastavenia obrazovky:

Do vyhľadávacieho políčka na paneli úloh napíšte výraz obrazovka alebo nastavenie obrazovky a potom vyberte možnosť **Nastavenie obrazovky**.

– alebo –

Kliknite pravým tlačidlom myši na pracovnú plochu a vyberte položku **Nastavenie obrazovky**.

● Personalizácia nastavenia obrazovky:

Do vyhľadávacieho poľa na paneli úloh napíšte výraz prispôsobiť a potom vyberte položku **Prispôsobenie**.

Môžete zadať konkrétnejšie podmienky, napríklad motív alebo pozadie.

– alebo –

Kliknite pravým tlačidlom myši na pracovnú plochu a vyberte položku **Prispôsobenie**.

### **Používanie, aktualizovanie a údržba operačného systému**

Môžete otvoriť miesto na centralizované riadenie a spravovať počítač. K dispozícii sú tieto možnosti:

- Zobrazenie alebo zmena názvu počítača a iných systémových nastavení
- Pridanie zariadenia alebo tlačiarne a zmena iných systémových nastavení
- Získanie pomoci a podpory pre konkrétny model počítača
- Inštalácia softvéru podpory HP pre počítač
- Nákup spotrebného materiálu a príslušenstva počítača

Otvorenie správy počítača:

Do vyhľadávacieho políčka na paneli úloh napíšte výraz nastavenia a potom vyberte položku **Všetky nastavenia**.

– alebo –

Potiahnite prstom pravý okraj obrazovky a potom vyberte položku **Všetky nastavenia**.

## <span id="page-8-0"></span>**2 Základné riešenia problémov**

Informácie o riešení problémov nájdete v komplexnom dokumente *Príručka údržby a opráv* (len v angličtine). Prejdite na lokalitu<http://www.hp.com/support>, vyberte položku **Find your product** (Vyhľadanie produktu) a potom postupujte podľa pokynov na obrazovke.

### **Interpretácia diagnostických indikátorov POST na prednom paneli a zvuková signalizácia**

Ak uvidíte blikajúce indikátory na prednej strane počítača alebo ak začujete zvukové signály, pozrite si dokument *Príručka údržby a opráv* (len v angličtine), kde nájdete ich interpretáciu a odporúčané úkony.

### **Vizuálna prehliadka: absencia spustenia, napájania, obrazu**

Ak sa vyskytnú problémy s počítačom alebo softvérom, pred vykonaním ďalších krokov si prezrite nasledovný zoznam všeobecných pokynov:

- Skontrolujte, či je počítač zapojený do funkčnej zásuvky so striedavým prúdom.
- Skontrolujte, či je počítač zapnutý a či svieti kontrolka napájania.
- Ak sa systém nespúšťa, stlačte a podržte ľubovoľný kláves. Ak zaznie zvukový signál, klávesnica by mala pracovať správne.
- Skontrolujte, či sú všetky káble pevne a správne pripojené.
- Prebuďte počítač stlačením ľubovoľného klávesu na klávesnici alebo stlačením tlačidla napájania. Ak systém zotrváva v režime spánku, vypnite počítač stlačením tlačidla napájania aspoň na štyri sekundy. Potom opätovným stlačením tlačidla napájania reštartujte počítač. Ak sa systém nevypne, odpojte napájací kábel, počkajte niekoľko sekúnd, a potom ho znova zapojte. Ak je v programe Computer Setup nastavené, aby sa v prípade výpadku napájania počítač automaticky spustil, počítač sa reštartuje. Ak sa počítač nereštartuje, stlačte tlačidlo napájania.
- Po inštalácii doplnku Plug and Play znova nastavte konfiguráciu počítača.
- Uistite sa, že sú nainštalované všetky potrebné ovládače zariadení. Ak používate napríklad tlačiareň, budete potrebovať ovládač pre daný model tlačiarne.
- **Pred zapnutím vyberte zo systému všetky médiá.**
- Ak ste nainštalovali iný operačný systém než systém nainštalovaný výrobcom, skontrolujte, či je podporovaný.

**UPOZORNENIE:** Ak je počítač pripojený k zdroju striedavého napätia, systémová doska je neustále pod napätím. Aby sa znížili nebezpečenstvo poškodenia systémovej dosky alebo súčasti, vždy odpojte napájací kábel od zdroja napájania pred otvorením počítača.

## **Vyhľadanie ďalších informácií**

Na pevnom disku počítača sa nachádzajú rôzne publikácie. Otvorenie publikácií:

● Vyberte tlačidlo **Štart**, vyberte položku **Všetky aplikácie**, položku **Pomoc a technická podpora HP** a potom položku **Dokumentácia HP**.

#### <span id="page-9-0"></span>**<sup>2</sup> POZNÁMKA:** Nie všetky uvedené publikácie sú k dispozícii na všetkých modeloch.

- *Začíname* pomôže vám pripojiť počítač a periférne zariadenia a nastaviť softvér dodaný vo výrobe; taktiež zahŕňa základné informácie o riešení problémov, na ktoré môžete naraziť počas prvého spustenia.
- *Referenčná príručka k hardvéru* poskytuje prehľad hardvéru produktu, ako aj pokyny na inovovanie tejto série počítačov; obsahuje informácie o batériách RTC, pamäti a zdroji napájania.
- *Príručka údržby a opráv* (iba v angličtine) obsahuje informácie o demontáži a výmene súčastí, riešení problémov, inštalačných pomôckach, bezpečnosti, rutinnej starostlivosti, chybových hláseniach POST, indikátoroch diagnostiky a chybových kódoch.
- *Regulačné, bezpečnostné a environmentálne upozornenia* obsahuje bezpečnostné a regulačné informácie o zaistení súladu v rámci predpisov v USA, Kanade a rôznych krajinách.

### **HP Support Assistant**

HP Support Assistant je aplikácia spoločnosti HP, ktorá vám pomáha udržiavať výkon vášho počítača a riešiť problémy prostredníctvom automatickej aktualizácie a údržby, zabudovaných diagnostík a sprievodnej pomoci. HP Support Assistant je predinštalovaný na všetkých počítačoch HP alebo Compaq so systémom Windows® 10.

Ak chcete otvoriť program HP Support Assistant v systéme Windows® 10, napíšte výraz support do vyhľadávacieho poľa na paneli úloh a potom vyberte aplikáciu **HP Support Assistant**.

Pomocou programu HP Support Assistant môžete na jednom mieste vykonávať nasledujúce úlohy:

- Zobraziť názov svojho počítača a ďalšie technické údaje o systéme
- Zobraziť používateľskú dokumentáciu
- Pridanie zariadenia alebo tlačiarne a zmena iných systémových nastavení
- Získanie pomoci a podpory pre konkrétny model počítača
- Inštalácia softvéru podpory HP pre počítač
- Nakúpiť spotrebný materiál k tlačiarni pre svoj počítač

### **Nastavenia v systéme HP BIOS**

Kvôli správnej konfigurácii musia byť vypnuté nasledujúce nastavenia v systéme BIOS. Nastavenia nie sú štandardne zapnuté.

Zaistite, aby tieto nastavenia fungovali správne – aktivujte nastavenie v systéme BIOS a vypnite počítač.

**2 POZNÁMKA:** Ak počítač neprejde k normálnemu vypnutiu, aktivované nastavenia nefungujú.

**S5 Maximum Power Savings** (Maximálna úspora energie S5). Keď je položka nastavená na "Enable" (Povoliť), počítač je nakonfigurovaný tak, že vo vypnutom stave má príkon menej než 0,5 W. Aby bola táto nižšia úroveň napájania dodržaná, väčšina zdrojov prebudenia je zakázaná a určitá prídavná energia je vypnutá.

### **Vypnutie počítača**

Pre správne vypnutie počítača musíte najprv vypnúť operačný systém.

● Stlačte tlačidlo **Štart**, vyberte ikonu **Napájanie** a potom vyberte položku **Vypnúť**.

V závislosti od operačného systému stlačenie tlačidla napájania môže spôsobiť prechod počítača do stavu s nízkou spotrebou energie alebo "Režimu spánku" namiesto automatického vypnutia. To umožňuje šetriť energiu bez potreby zatvárania softvérových aplikácií; neskôr môžete začať používať počítač okamžite bez potreby reštartovania operačného systému, a bez straty akýchkoľvek údajov.

#### **UPOZORNENIE:** Násilné vypínanie počítača môže spôsobiť stratu neuložených údajov.

Pri niektorých modeloch je možné v okne Power Options (Možnosti napájania) prekonfigurovať tlačidlo napájania tak, aby fungovalo v režime 2n/2ff (Zapnuté/Vypnuté). Do vyhľadávacieho poľa na paneli úloh napíšte výraz napájanie, vyberte položku **Nastavenia napájania a režimu spánku**, vyberte položku **Ďalšie nastavenia napájania** a potom vyberte položku **Vybrať akciu pre tlačidlá napájania**.

## <span id="page-11-0"></span>**3 Používanie nástroja HP PC Hardware Diagnostics (UEFI)**

HP PC Hardware Diagnostics je rozhranie UEFI, ktoré umožňuje spúšťať diagnostické testy na určenie, či hardvér počítača funguje správne. Tento nástroj sa spúšťa mimo operačného systému, aby rozlíšil chyby hardvéru od problémov, ktoré spôsobuje operačný systém alebo iné softvérové súčasti.

Keď nástroj HP PC Hardware Diagnostics (UEFI) zistí poruchu, ktorá vyžaduje výmenu hardvéru, vygeneruje 24-miestny identifikačný kód chyby. Tento identifikačný kód môže byť poskytnutý ako pomoc na určenie postupu pri oprave problému.

**POZNÁMKA:** Ak chcete spustiť diagnostiku na polohovateľnom počítači, počítač musí byť v režime notebooku a musíte používať pripojenú klávesnicu.

Ak chcete spustiť nástroj HP PC Hardware Diagnostics (UEFI), postupujte podľa týchto krokov:

- **1.** Zapnite alebo reštartujte počítač a krátko stlačte kláves esc.
- **2.** Stlačte kláves f2.

Systém BIOS prehľadá tri umiestnenia diagnostických nástrojov v nasledujúcom poradí:

- **a.** Pripojená jednotka USB
- **POZNÁMKA:** Informácie o prevzatí nástroja HP PC Hardware Diagnostics (UEFI) na jednotku USB nájdete v časti Prevzatie nástroja HP PC Hardware Diagnostics (UEFI) do zariadenia USB na strane 6.
- **b.** Pevný disk
- **c.** Systém BIOS
- **3.** Po otvorení diagnostického nástroja vyberte typ diagnostického testu, ktorý chcete spustiť, a potom postupujte podľa pokynov na obrazovke.
- **<sup>2</sup> POZNÁMKA:** Ak musíte diagnostický test zastaviť, stlačte kláves esc.

### **Prevzatie nástroja HP PC Hardware Diagnostics (UEFI) do zariadenia USB**

**POZNÁMKA:** Pokyny na prevzatie nástroja HP PC Hardware Diagnostics (UEFI) sa poskytujú iba v angličtine a na preberanie a vytváranie prostredia na podporu HP UEFI musíte použiť systém Windows, pretože sa ponúkajú len súbory .exe.

Existujú dve možnosti prevzatia nástroja HP PC Hardware Diagnostics na zariadenie USB.

#### **Prevzatie najnovšej verzie UEFI**

- **1.** Prejdite na lokalitu [http://www.hp.com/go/techcenter/pcdiags.](http://www.hp.com/go/techcenter/pcdiags) Zobrazí sa Domovská stránka HP PC Diagnostics.
- **2.** Vyberte prepojenie **Prevziať** v časti HP PC Hardware Diagnostics a potom vyberte možnosť **Spustiť**.

#### **Prevzatie ktorejkoľvek verzie UEFI pre konkrétny produkt**

- **1.** Prejdite na lokalitu<http://www.hp.com/support>.
- **2.** Vyberte možnosť **Get software and drivers** (Získať softvér a ovládače).
- **3.** Zadajte názov alebo číslo produktu.

– alebo –

Výberom položky **Identify now** (Identifikovať) umožnite spoločnosti HP automaticky zistiť váš produkt.

- **4.** Vyberte svoj počítač a potom príslušný operačný systém.
- **5.** V časti **Diagnostic** (Diagnostika) postupujte podľa pokynov na obrazovke a vyberte a prevezmite požadovanú verziu UEFI.

# <span id="page-13-0"></span>**4 Príprava na kontaktovanie technickej podpory**

**VAROVANIE!** Ak je počítač pripojený k zdroju striedavého napätia, systémová doska je neustále pod napätím. Aby ste znížili riziko úrazu spôsobeného elektrickým prúdom alebo stykom s horúcim povrchom súčastí, odpojte napájací kábel od elektrickej zásuvky a počkajte, kým vnútorné súčasti systému vychladnú.

Ak máte s počítačom problémy, pred kontaktovaním technickej podpory sa pokúste pomocou nižšie uvedených riešení presne identifikovať dané problémy.

- Spustite aplikáciu HP Diagnostic Solution.
- V programe Computer Setup spustite test systému ochrany disku DPS (Drive Protection System).

**<sup>2</sup> POZNÁMKA:** Softvér Drive Protection System (DPS) Self-Test je k dispozícii len na niektorých modeloch.

- Skontrolujte LED diódu vpredu na počítači, aby ste overili, či bliká alebo počúvajte, či z počítača vychádza séria zvukových signálov. Blikajúce svetlá a/alebo zvukové signály sú chybové kódy, ktoré vám pomôžu diagnostikovať problém. Podrobnosti sa dozviete v príručke *Údržba a servis* (iba v angličtine).
- Ak pracujete na sieti:
	- Použite iný sieťový kábel na pripojenie počítača k sieti.
	- K sieti pripojte iný počítač s iným káblom.

Ak sa váš problém nevyrieši, sieťový konektor na vašom počítači alebo sieťová zásuvka v stene môže byť poruchová.

- Ak ste nedávno pridali nový hardvér, odstráňte ho a overte, či počítač funguje správne.
- Ak ste nedávno nainštalovali nový softvér, odstráňte ho a overte, či počítač funguje správne.
- Spustite počítač v núdzovom režime a overte tak, či sa spustí bez zavedenia všetkých ovládačov. Pri spúšťaní počítača vyberte možnosť Last Known Configuration (Posledná funkčná konfigurácia).
- Komplexnú technickú podporu online nájdete na adrese <http://www.hp.com/support>.
- Pozrite časť [Vizuálna prehliadka: absencia spustenia, napájania, obrazu na strane 3](#page-8-0), kde nájdete ďalšie návrhy.
- Ďalšie podrobné informácie nájdete v komplexnom dokumente *Príručka údržby a opráv* (len v angličtine).

Problémy možno riešiť online pomocou nástroja HP Support Wizard, ktorý obsahuje diagnostické aplikácie na svojpomocné riešenie problémov. Ak chcete kontaktovať podporu spoločnosti HP, použite funkciu online rozhovoru, ktorú obsahuje nástroj HP Support Wizard. Nástroj HP Support Wizard nájdete na lokalite: <http://www.hp.com/go/ispe>.

Centrum podpory spoločnosti HP na lokalite <http://www.hp.com/go/bizsupport> obsahuje najnovšie informácie o podpore online, softvér a ovládače, možnosti aktívneho upozorňovania a kontakt na celosvetovú komunitu používateľov a odborníkov spoločnosti HP.

Ak bude potrebné volať na telefónne číslo technickej podpory, pomocou nasledovných pokynov sa pripravte na hovor tak, aby ste mali k dispozícii všetky informácie umožňujúce poskytnutie servisu:

- Počas telefonického hovoru buďte pri počítači.
- Zapíšte si číslo ID produktu, sériové čísla počítača a ID zlyhania vytvorené spustením diagnostiky, pokiaľ je to možné.
- Vyhraďte si dostatok času na riešenie problému so servisným technikom.

**POZNÁMKA:** Informácie o predaji a rozšíreniach záručných podmienok (balíky HP Care Pack) vám po zavolaní na príslušné číslo poskytne autorizovaný poskytovateľ služieb alebo díler.

## <span id="page-15-0"></span>**5 Zálohovanie a obnovenie**

V tejto kapitole nájdete informácie o nasledujúcich procesoch. Informácie v tejto kapitole predstavujú štandardný postup pri väčšine produktov.

- Vytváranie obnovovacích médií a záloh
- Obnovenie systému

Ďalšie informácie nájdete v aplikácii HP Support Assistant.

**▲** Do vyhľadávacieho poľa na paneli úloh zadajte výraz support a vyberte aplikáciu **HP Support Assistant**.

– alebo –

Vyberte ikonu otáznika na paneli úloh.

**DÔLEŽITÉ:** Ak budete vykonávať postupy na obnovu na tablete, pred spustením procesu obnovenia musí byť batéria tabletu nabitá aspoň na 70 %.

**DÔLEŽITÉ:** V prípade tabletov s odpojiteľnou klávesnicou pripojte tablet k základni klávesnice skôr, ako začnete s obnovovaním.

### **Vytváranie obnovovacích médií a záloh**

Nasledujúce metódy vytvorenia obnovovacích médií a záloh sú k dispozícii len vo vybraných produktoch. Vyberte dostupnú metódu v závislosti od modelu počítača.

- Po úspešnej inštalácii počítača môžete pomocou programu HP Recovery Manager vytvoriť obnovovacie médiá HP. Týmto krokom vytvoríte zálohu oblasti HP Recovery v počítači. Zálohu možno použiť na preinštalovanie pôvodného operačného systému v prípade poškodeného alebo vymeneného pevného disku. Informácie o vytváraní obnovovacích médií nájdete v časti Vytvorenie obnovovacích médií HP (len vybrané produkty) na strane 10. Informácie o dostupných možnostiach obnovenia pomocou obnovovacích médií nájdete v časti [Používanie nástrojov systému Windows na strane 12.](#page-17-0)
- Pomocou nástrojov systému Windows môžete vytvoriť body obnovenia a zálohovať osobné údaje.

Ďalšie informácie nájdete v časti [Obnovenie pomocou programu HP Recovery Manager na strane 12](#page-17-0).

- **<sup>2</sup> POZNÁMKA:** Ak má ukladacie zariadenie kapacitu 32 GB alebo menšiu, funkcia obnovenia systému Microsoft je v predvolenom nastavení zakázaná.
- V prípade vybraných produktov použite nástroj HP Cloud Recovery Download Tool na vytvorenie spustiteľnej jednotky USB pre obnovovacie médiá HP. Prejdite na stránku [https://support.hp.com/us-en/](https://support.hp.com/us-en/document/c05115630?openCLC=true) [document/c05115630?openCLC=true,](https://support.hp.com/us-en/document/c05115630?openCLC=true) vyberte svoju krajinu/región a postupujte podľa pokynov na obrazovke.

### **Vytvorenie obnovovacích médií HP (len vybrané produkty)**

Ak je to možné, skontrolujte prítomnosť oblastí Recovery a systému Windows. Kliknite pravým tlačidlom myši na ponuku **Štart**, vyberte položku **Prieskumník** a potom položku **Tento počítač**.

● Ak počítač neuvádza v zozname oddiel systému Windows a oddiel Recovery, môžete získať obnovovacie médiá pre svoj systém z oddelenia technickej podpory. Kontaktné informácie môžete získať na webovej

lokalite spoločnosti HP. Prejdite na stránku [http://www.hp.com/support,](http://www.hp.com/support) vyberte svoju krajinu/región a postupujte podľa pokynov na obrazovke.

Pomocou nástrojov systému Windows môžete vytvoriť body obnovenia a vytvoriť zálohy osobných údajov. Pozrite si časť [Používanie nástrojov systému Windows na strane 12.](#page-17-0)

- Ak počítač neuvádza oblasti Recovery a systému Windows, môžete po úspešnom nastavení počítača použiť program HP Recovery Manager na vytvorenie obnovovacieho média. Toto obnovovacie médium HP vykoná obnovenie systému v prípade poškodenia jednotky pevného disku. Pri obnovení systému sa opätovne nainštaluje pôvodný operačný systém a softvérové programy nainštalované od výrobcu a potom nakonfiguruje nastavenie programov. Tieto obnovovacie médiá HP je tiež možné použiť na prispôsobenie systému alebo obnovenie bitovej kópie od výrobcu v prípade výmeny pevného disku.
	- Možno vytvoriť iba jednu súpravu obnovovacích médií. S týmito obnovovacími nástrojmi zaobchádzajte opatrne a uchovávajte ich na bezpečnom mieste.
	- Program HP Recovery Manager preskúma počítač a zistí potrebnú ukladaciu kapacitu požadovaných médií.
	- Obnovovacie disky možno vytvoriť, ak má počítač optickú jednotku s funkciou zapisovania na disk DVD, pričom je potrebné použiť len vysokokvalitné prázdne disky DVD-R, DVD+R, DVD-R DL alebo DVD+R DL. Nepoužívajte prepisovateľné disky, ako sú disky CD±RW, DVD±RW, dvojvrstvové disky DVD±RW alebo disky BD-RE (prepisovateľné disky Blu-ray), ktoré nie sú kompatibilné s programom HP Recovery Manager. Môžete tiež použiť prázdnu vysokokvalitnú pamäťovú jednotku USB flash.
	- Ak váš počítač neobsahuje integrovanú optickú jednotku s funkciou zápisu na disky DVD, no radi by ste si vytvorili obnovovací disk DVD, na vytvorenie obnovovacích diskov môžete použiť voliteľnú externú optickú jednotku (kupuje sa samostatne). Ak používate externú optickú jednotku, musí byť pripojená priamo k portu USB počítača. Jednotka nemôže byť pripojená k portu USB na externom zariadení, napríklad na rozbočovači USB. Ak nemôžete vytvoriť disk DVD sami, môžete získať obnovovacie disky pre svoj počítač od spoločnosti HP. Kontaktné informácie môžete získať na webovej lokalite spoločnosti HP. Prejdite na stránku <http://www.hp.com/support>, vyberte svoju krajinu/región a postupujte podľa pokynov na obrazovke.
	- Dbajte na to, aby bol počítač pred spustením procesu vytvárania obnovovacieho média pripojený k sieťovému napájaniu.
	- Proces vytvárania môže trvať hodinu alebo dlhšie. Neprerušujte proces vytvárania.
	- V prípade potreby môžete program ukončiť ešte pred tým, ako sa dokončí vytváranie všetkých obnovovacích diskov DVD. Program HP Recovery Manager dokončí napaľovanie aktuálneho disku DVD. Pri nasledujúcom otvorení programu HP Recovery Manager sa zobrazí výzva na pokračovanie.

Vytvorenie obnovovacích médií HP:

- **DÔLEŽITÉ:** V prípade tabletu s odpojiteľnou klávesnicou pripojte pred začatím týchto krokov tablet k základni s klávesnicou.
	- **1.** Do vyhľadávacieho poľa na paneli úloh zadajte výraz recovery a potom vyberte položku **HP Recovery Manager**.
	- **2.** Vyberte položku **Vytvoriť obnovovacie médium** a potom postupujte podľa pokynov na obrazovke.

Ak by ste potrebovali obnoviť systém, pozrite si časť [Obnovenie pomocou programu HP Recovery Manager](#page-17-0) [na strane 12](#page-17-0).

## <span id="page-17-0"></span>**Používanie nástrojov systému Windows**

Pomocou nástrojov systému Windows môžete vytvoriť obnovovacie médium, body obnovenia systému a zálohovať osobné údaje.

**<sup>2</sup> POZNÁMKA:** Ak má ukladacie zariadenie kapacitu 32 GB alebo menšiu, funkcia obnovenia systému Microsoft je v predvolenom nastavení zakázaná.

Ďalšie informácie a kroky nájdete v aplikácii Získanie pomoci.

**▲** Stlačte tlačidlo **Štart** a vyberte aplikáciu **Získanie pomoci**.

**<sup>2</sup> POZNÁMKA:** Prístup k aplikácii Získanie pomoci vyžaduje pripojenie na internet.

### **Obnovenie**

Existuje niekoľko možností na obnovenie systému. Vyberte si metódu, ktorá je najvhodnejšia pre vašu situáciu a schopnosti:

**Z** DÔLEŽITÉ: Nie všetky metódy sú k dispozícii vo všetkých produktoch.

- Systém Windows ponúka niekoľko možností obnovenia počítača a resetovania počítača do pôvodného stavu. Ďalšie informácie nájdete v aplikácii Získanie pomoci.
	- **▲** Stlačte tlačidlo **Štart** a vyberte aplikáciu **Získanie pomoci**.

**<sup>2</sup> POZNÁMKA:** Prístup k aplikácii Získanie pomoci vyžaduje pripojenie na internet.

- Ak potrebujete opraviť problém s predinštalovanou aplikáciou alebo ovládačom, použite možnosť Preinštalovanie ovládačov a aplikácií (len vybrané produkty) v programe HP Recovery Manager, ktorá slúži na preinštalovanie jednotlivých aplikácií a ovládačov.
	- **▲** Na domovskej obrazovke napíšte výraz recovery, vyberte program **HP Recovery Manager**, vyberte možnosť **Preinštalovanie ovládačov a/alebo aplikácií** a potom postupujte podľa pokynov na obrazovke.
- Ak chcete obnoviť oblasť systému Windows na pôvodný obsah od výrobcu, môžete vybrať možnosť Obnovenie systému v oblasti HP Recovery (len vybrané produkty) alebo použiť obnovovacie médiá HP. Ďalšie informácie nájdete v časti Obnovenie pomocou programu HP Recovery Manager na strane 12. Ak ste ešte nevytvorili obnovovacie médiá, pozrite si časť [Vytvorenie obnovovacích médií HP \(len](#page-15-0) [vybrané produkty\) na strane 10](#page-15-0).
- Ak chcete v prípade vybraných produktov obnoviť v počítači pôvodnú oblasť a obsah od výrobcu alebo ak ste vymenili pevný disk, môžete použiť možnosť obnovenia nastavenia od výrobcu obnovovacích médií HP. Ďalšie informácie nájdete v časti Obnovenie pomocou programu HP Recovery Manager na strane 12.
- Ak chcete v prípade vybraných výrobkov odstrániť obnovovaciu oblasť s cieľom uvoľniť miesto na pevnom disku, program HP Recovery Manager poskytuje možnosť odstránenia obnovovacej oblasti.

Ďalšie informácie nájdete v časti [Odstránenie oblasti HP Recovery \(len vybrané produkty\) na strane 14](#page-19-0).

#### **Obnovenie pomocou programu HP Recovery Manager**

Softvér HP Recovery Manager umožňuje obnovovať počítač do pôvodného stavu od výrobcu pomocou obnovovacích médií HP, ktoré ste vytvorili alebo získali z oddelenia technickej podpory, alebo pomocou oblasti HP Recovery (len vybrané produkty). Ak ste ešte nevytvorili obnovovacie médiá, pozrite si časť [Vytvorenie](#page-15-0) [obnovovacích médií HP \(len vybrané produkty\) na strane 10](#page-15-0).

#### <span id="page-18-0"></span>**Čo musíte na začiatku vedieť**

- Pomocou programu HP Recovery Manager možno obnoviť len softvér nainštalovaný od výrobcu. Softvér, ktorý nebol dodaný s počítačom, musíte prevziať z webovej lokality výrobcu alebo ho znova nainštalovať z média poskytnutého výrobcom.
- **DÔLEŽITÉ:** Obnovenie systému prostredníctvom programu HP Recovery Manager treba použiť ako posledný pokus o opravu problémov s počítačom.
- Pri zlyhaní pevného disku je nutné použiť obnovovacie médiá HP. Ak ste ešte nevytvorili obnovovacie médiá, pozrite si časť [Vytvorenie obnovovacích médií HP \(len vybrané produkty\) na strane 10](#page-15-0).
- Ak chcete použiť možnosť obnovenia nastavenia od výrobcu, musíte použiť obnovovacie médiá HP (len vybrané produkty). Ak ste ešte nevytvorili obnovovacie médiá, pozrite si časť [Vytvorenie obnovovacích](#page-15-0)  [médií HP \(len vybrané produkty\) na strane 10](#page-15-0).
- Ak počítač neumožňuje vytvoriť obnovovacie médiá HP alebo ak obnovovacie médiá HP nefungujú, môžete získať obnovovacie médiá pre svoj systém z oddelenia technickej podpory. Kontaktné informácie môžete získať na webovej lokalite spoločnosti HP. Prejdite na stránku <http://www.hp.com/support>, vyberte svoju krajinu/región a postupujte podľa pokynov na obrazovke.
- **Z DÔLEŽITÉ:** Program HP Recovery Manager nepodporuje automatické zálohovanie vašich osobných údajov. Pred spustením procesu obnovenia zálohujte všetky osobné údaje, ktoré si chcete ponechať.

Pomocou obnovovacích médií HP si môžete vybrať jednu z týchto možností obnovenia:

#### **POZNÁMKA:** Pri spustení obnovenia sa zobrazia len dostupné možnosti pre tento počítač.

- Obnovenie systému preinštalovanie pôvodného operačného systému a následná konfigurácia nastavení programov nainštalovaných od výrobcu.
- Obnovenie nastavenia od výrobcu obnoví sa pôvodný stav počítača od výrobcu, pričom sa vymažú všetky údaje z pevného disku a opätovne sa vytvoria oblasti disku. Na záver sa preinštaluje operačný systém a softvér nainštalovaný od výrobcu.

Oblasť HP Recovery (len vybrané produkty) umožňuje len obnovenie systému.

#### **Používanie oblasti HP Recovery (len vybrané produkty)**

Oblasť HP Recovery (len vybrané produkty) umožňuje vykonať obnovu systému bez potreby obnovovacích diskov alebo obnovovacej jednotky USB flash. Tento typ obnovenia možno použiť iba v prípade, keď pevný disk ešte stále funguje.

Spustenie programu HP Recovery Manager z oblasti disku HP Recovery:

- **DÔLEŽITÉ:** V prípade tabletov s odpojiteľnou klávesnicou pripojte tablet k základni klávesnice skôr, ako začnete s týmito krokmi (len vybrané produkty).
	- **1.** Do vyhľadávacieho políčka na paneli úloh napíšte výraz recovery, vyberte položku **HP Recovery Manager** a potom vyberte položku **Windows Recovery Environment** (Prostredie na obnovenie systému Windows).

– alebo –

Pre počítače alebo tablety s pripojenou klávesnicou stlačte počas spustenia počítača kláves f11 alebo so stlačením tlačidla pre napájanie stlačte a podržte kláves f11.

Pre tablety bez klávesnice:

Zapnite alebo reštartujte tablet a potom nakrátko podržte tlačidlo zvýšenia hlasitosti; potom vyberte kláves **f11**.

<span id="page-19-0"></span>– alebo –

- Zapnite alebo reštartujte tablet a potom nakrátko podržte tlačidlo zníženia hlasitosti; potom vyberte kláves **f11**.
- **2.** V ponuke možností spustenia vyberte položku **Troubleshoot** (Riešenie problémov).
- **3.** Vyberte položku **Recovery Manager** a postupujte podľa pokynov na obrazovke.

#### **Obnovenie pomocou obnovovacích médií HP**

Obnovovacie médium HP môžete použiť na obnovu pôvodného systému. Tento spôsob môžete použiť v prípade, ak váš systém nemá oblasť HP Recovery alebo ak pevný disk nefunguje správne.

- **1.** Ak je to možné, zálohujte si všetky osobné súbory.
- **2.** Vložte obnovovacie médium HP a reštartujte počítač.
- **POZNÁMKA:** Ak sa počítač v programe HP Recovery Manager automaticky nereštartuje, zmeňte poradie spúšťania počítača. Pozrite si časť Zmena poradia spúšťania zariadení v počítači na strane 14.
- **3.** Postupujte podľa pokynov na obrazovke.

#### **Zmena poradia spúšťania zariadení v počítači**

Ak sa počítač v programe HP Recovery Manager nereštartuje, môžete zmeniť poradie spúšťania počítača – to znamená poradie zariadení uvedených v systéme BIOS, v ktorých počítač vyhľadáva informácie o spustení. Môžete si vybrať buď optickú jednotku, alebo jednotku USB flash.

Zmena poradia spúšťania:

**DÔLEŽITÉ:** V prípade tabletu s odpojiteľnou klávesnicou pripojte pred začatím týchto krokov tablet k základni s klávesnicou.

- **1.** Vložte obnovovacie médium HP.
- **2.** Prejdite do ponuky **Spustenie** systému.

Počítače alebo tablety s pripojenou klávesnicou:

**▲** Zapnite alebo reštartujte počítač alebo tablet, nakrátko stlačte kláves esc a potom stlačením klávesu f9 zobrazte možnosti spúšťania.

Pre tablety bez klávesnice:

**▲** Zapnite alebo reštartujte tablet a potom nakrátko podržte tlačidlo zvýšenia hlasitosti; potom vyberte kláves **f9**.

– alebo –

Zapnite alebo reštartujte tablet a potom nakrátko podržte tlačidlo zníženia hlasitosti; potom vyberte kláves **f9**.

- **3.** Vyberte optickú jednotku alebo jednotku USB flash, z ktorej chcete spustiť systém.
- **4.** Postupujte podľa pokynov na obrazovke.

#### **Odstránenie oblasti HP Recovery (len vybrané produkty)**

Softvér HP Recovery Manager umožňuje odstrániť oblasť HP Recovery s cieľom uvoľniť miesto na pevnom disku.

- **DÔLEŽITÉ:** Po odstránení oblasti HP Recovery nemožno vykonať obnovenie systému ani vytvoriť obnovovacie médiá HP z oblasti HP Recovery. Pred odstránením oblasti Recovery preto vytvorte obnovovacie médiá HP. Pozrite si časť [Vytvorenie obnovovacích médií HP \(len vybrané produkty\) na strane 10.](#page-15-0)
- **<sup>2</sup> POZNÁMKA:** Možnosť Odstrániť obnovovaciu oblasť je k dispozícii len pre produkty, ktoré túto funkciu podporujú.

Oblasť HP Recovery odstránite vykonaním nasledujúcich krokov:

- **1.** Do vyhľadávacieho poľa na paneli úloh zadajte výraz recovery a potom vyberte položku **HP Recovery Manager**.
- **2.** Vyberte položku **Remove Recovery Partition** (Odstrániť obnovovaciu oblasť) a potom postupujte podľa pokynov na obrazovke.